# **คูมือการใชงานโปรแกรม Xbuild 0.8**

ปราการ ศรีงาม

หนวยวิจัยระบบสนับสนุนการตัดสินใจทางเกษตร ศูนยวิจัยเพื่อเพิ่มผลผลิตทางเกษตร คณะเกษตรศาสตร์ มหาวิทยาลัยเชียงใหม่ อรรถชัยจินตะเวช

ภาควิชาปฐพีศาสตรและอนุรักษศาสตร และศูนยวิจัยเพื่อเพิ่มผลผลิตทางเกษตร คณะเกษตรศาสตร์ มหาวิทยาลัยเชียงใหม่

### **บทนํา**

ในการใช้แบบจำลอง DSSAT35 ขั้นตอนที่สำคัญในการจำลองคือ การสร้าง FileX ที่ใชกําหนดคาตางในการจําลองแตละครั้งการสราง FileX สามารถสรางไดโดย ใช้โปรแกรม XCREATE ซึ่งช่วยกำหนดค่าต่างในการสร้าง FileX

# **การติดตั้ง**

### **ความตองการของระบบ**

การติดตั้งโปรแกรม Xbuild 0.8 เครื่องคอมพิวเตอรของทานควรจะมีอุปกรณ ขั้นต่ําของเครื่องคอมพิวเตอรดังตอไปนี้

- 1. ตัวประมวลผล Pentium หรือ สูงกวา
- 2. RAM 32 MB
- 3. พื้นที่ว่างบนฮาร์ดดิสก์คย่างน้อย 10 MR
- 4. ระบบปฏิบัติการ Windows95/98/NT/2000

### **วิธีการติดตั้ง**

ขั้นตอนการติดตั้งโปรแกรม Xbuild 0.8 จาก CD-ROM

- 1. ใสแผน CD-ROM ที่มีโปรแกรม Xbuild 0.8 ใน CD-ROM drive ปดประตูdrive
- 2. โปรแกรมจะติดตั้งอัตโนมัติลงใน C:\Program Files\Xbuild

3. ถ้าโปรแกรมไม่สามารถติดตั้งได้ ให้เลื่อนเมาส์ไปที่ CD-ROM และ ดับเบิลคลิกที่แฟ้ม setup.exe โปรแกรมจะทำการติดตั้ง Xbuild  $0.8\,$ ตามขั้นตอน

### **โครงสรางของโปรแกรม Xbuild**

โปรแกรม Xbuild ทําหนาที่สราง FileX ซึ่งเปนแฟมขอมูลที่ใชประกอบ การการจําลอง โดยโปรแกรม Xbuild จะเชื่อมโยงกับโปรแกรม DSSAT35 ผานแฟม  $\rm Dssat pro.f$ le เพื่อสามารถใช้ข้อมูลจาก  $\rm DSSAT35$  ประกอบการสร้าง FileX

### **เมนูและการใชงานโปรแกรม Xbuild**

เมนูหลักประกอบไปดวยเมนูFile Experiment Management Controls Setup Helpโปรแกรม ดังแสดงในรูปที่ 1

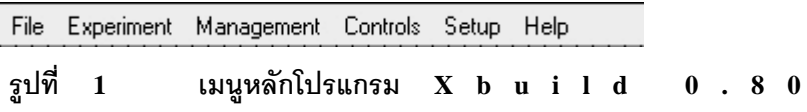

### **เมนูหลัก File**

เมนูFile ประกอบไปดวยเมนูยอย Open Exit ดังรูปที่ 2 รายละเอียดคําสั่ง เปนดังนี้

- 1.  $\,$  เมน New ทำหน้าที่เปิดแฟ้มข้อมูล FileX ใหม่
- 2. เมนูOpen ทําหนาที่เปดแฟมขอมูล DSSATPRO.FLE เพื่อเชื่อมโยง เส้นทางข้อมลอ้างอิงซึ่งช่วยในการสร้าง FileX
- 3. เมน Save ทำหน้าที่บันทึก FileX ที่สร้างขึ้นมา
- $4.$   $\,$  เมนู Save As ทำหน้าที่บันทึก FileX .ลงในแฟ้มข้อมูลอื่น
- 5. เมนู Print ทำหน้าที่พิมพ์ FileX ออกทางเครื่องพิมพ์
- 6. เมนูExit ทําหนาที่ออกจากโปรแกรม

#### **คูมือการใชงานโปรแกรม Xbuild 0.8 3**

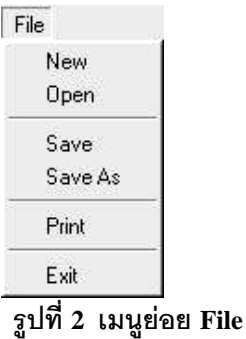

#### **เมนูหลัก Experiment**

เมนูExperiment ประกอบไปดวยIdentifiers Generals Plot Information และ Note ดังแสดงในรูปที่ 3 รายละเอียดคําสั่งเปนดังนี้คือ

- 1. เมนู Identifiers เป็นเมนูแสดงแบบบันทึกชื่อ FileX ซึ่งประกอบไปด้วย ้อักขระ 8 ตัวอักษร แสดงชนิดงานทดลอง และชนิดพืช ของงานทดลอง
- 2. เมนูGenerals เปนเมนูแสดงแบบบันทึกสารสนเทศของบุคคลที่มีสวน เกี่ยวของในการสรางงานทดลอง
- 3. เมนูPlot Information เปนเมนูแสดงแบบบันทึกขอมูลผังแปลงทดลอง
- 4. เมนูNote เปนเมนูแสดงแบบบันทึกขอมูลอื่นๆ ที่มีประโยชนกับการทดลอง

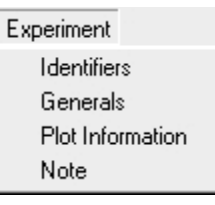

### **รูปที่ 3 เมนูหลัก Experiment**

#### **เมน Managment ู**

เปนเมนูManagement ประกอบไปดวย Treatment, Cultivars, Fields Soil Analysis, Initial Conditions, Planting, Irrigation, Fertilize, Residue Tillage, Chemicals, Environment, Harvest ดังแสดงในรูปที่ 4 รายละเอียดคําสั่งเปนดังนี้คือ

- 1. เมนูTreatment เปนเมนูเรียกแบบบันทึกการจัดการงานทดลอง
- 2. เมน Cultivars เป็นเมนเรียกแบบบันทึก รหัสพืช ชื่อพืช และ พันธ์พืช
- 3. เมน Fields เป็นเมนเรียกแบบบันทึก สถานีตรวจอากาศ ชุดดิน และ รายละเอียดพื้นที่ที่ทําการทดลอง
- 4. เมน Soil Analysis เป็นเมนเรียกแบบบันทึก คุณสมบัติชุดดินซึ่งจะ นําไปใชในการจําลอง Nutrient Dynamic
- 5. เมนู Initial Conditions เป็นเมนูเรียกแบบบันทึก กำหนดวันเริ่มต้น สภาพแวดลอมของน้ําและไนโตรเจน
- 6. เมนูPlanting เปนเมนูเรียกแบบบันทึกวันที่ปลูกพืชจํานวนเมล็ดปลูก ความลึกที่ใชปลูกและ ระยะระหวางแถวที่ปลูก
- 7. เมนู Irrigation เป็นเมนูเรียกแบบบันทึก การให้น้ำชลประทาน
- 8. เมนูFertilizer เปนเมนูเรียกแบบบันทึก สูตรปุยวันใหปุยและ รายละเคียดที่จำเป็น
- 9. เมน Residue เป็นเมนเรียกแบบบันทึกการใส่ฟาง ป่ยคอกพืช ป่ยคอกสัตว์
- 10. เมนูTillage เปนเมนูเรียกแบบบันทึกการขุดพรวนดิน
- 11. เมนูChemicals เปนเมนูเรียกแบบบันทึกการใหสารกําจัดวัชพืชและ ศัตรูพืช
- 12. เมนูEnvironment เปนเมนูเรียกแบบบันทึกเพื่อปรับแตงปจจัยทาง สภาพภูมิอากาศ
- 13. เมนู Harvest เป็นเมนูเรียกแบบบันทึก ข้อมูลวันเก็บเกี่ยวผลผลิต

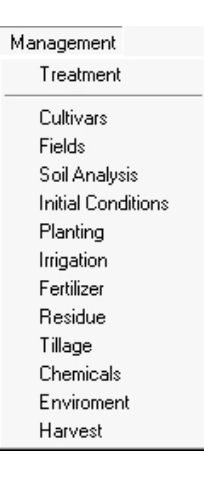

### **รูปที่ 4 เมน Management ู**

### **เมนูหลัก Controls**

เมนูหลักประกอบไปดวยเมนูGeneral, Options, Methods, Management, Output ดังรูปที่ 5 มีรายละเอียดคําสั่งดังนี้

- เมนูGeneral เปนเมนูเรียกแบบบันทึกการจัดการทั่วไปในการจําลอง ตัวอย่างเช่น จำนวนปีที่การจำลอง วันที่เริ่มต้นการจำลอง ชื่อการจำลอง
- เมนูOptions เปนเมนูเรียกแบบบันทึกการจัดการประจํา ตัวอยางเชน การใหน้ําการใสปุยวาตองการใหมีหรือไมการจัดการ
- เมนูMethods เปนเมนูเรียกแบบบันทึกการจัดการภูมิอากาศ ดิน การระเหย
- เมนูManagement เปนเมนูเรียกแบบบันทึกการจัดการการปลูกการใหน้ํา
- เมนูOutput เปนเมนูเรียกแบบบันทึกการจัดการการออกผลลัพธ การจําลองเปนแฟมขอมูล เชน ภาพรวม การเจริญเติบโต น้ํา ไนโตรเจน และศัตรูพืช (Summary, Growth, Water, Nitrogen, Pest)

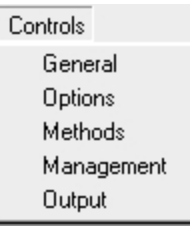

### **รูปที่ 5 แสดงเมนูControls**

**เมนูหลักชวยเหลือ**

Help

 $\overline{\phantom{a}}$ 

**รูปที่ 6 แสดงเมนูชวยเหลือ**

## **การใชงานโปรแกรม**

การใช้งานโปรแกรมเมื่อเข้าใช้โปรแกรมเลือกเมนู File  $\rightarrow$  Open ปรากฏ

รายชื่อพืชให้เลือกแฟ้มที่ต้องการแก้ไข กดปุ่มตกลง

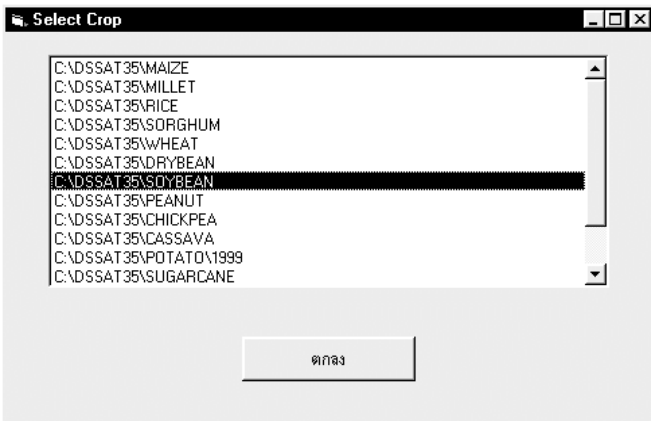

### **รูปที่ 7 ฟอรมเลือกชนิดพืช**

เมื่อเลือกพืชโปรแกรมจะทําการเปดแฟม EXP.LST แสดงรายชื่อ FileX เลือก แฟมที่ตองการแลวกดปุมตกลง

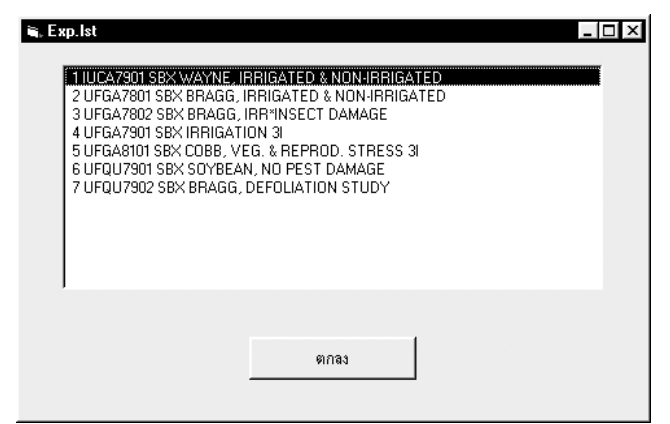

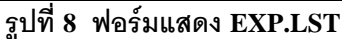

### **แสดงขอมูล Treatment**

Name ชื่อ treatment

Rotation component Rotation Option Crop Component

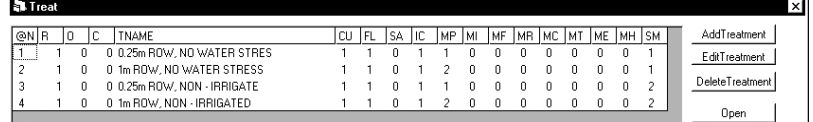

### **รูปที่ 9 หนาจอ**

### **แบบบันทึก Experiment Detail**

ID รหัสงานทดลอง

Crop Group รหัสพืช

Name ชื่อพืช

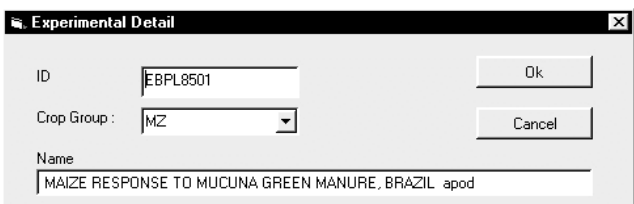

### **รูปที่ 10 แบบบันทึก Experiment Detail**

### **Researchers ชื่อนักวิจัยทํางานทดลอง**

Address ที่อยูนักทดลอง Site ที่อยูทํางานทดลอง

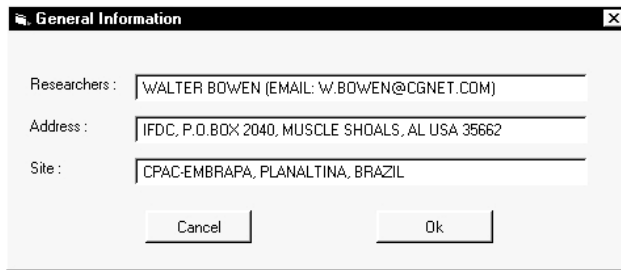

### **รูปที่ 11 แบบบันทึก General Information**

#### **Plot Information**

Plot area per rep.  $\langle m^2 \rangle$ Rows per Plot จำนวนแถวปลูกต่อแปลงทดลอง

Plot length  $\langle m \rangle$ Plot relative to drains <dregrees> Plot spacing <cm> Plot layout Harvest area  $\langle m^2 \rangle$ Harvest row number Harvest row length <m> Harvest method

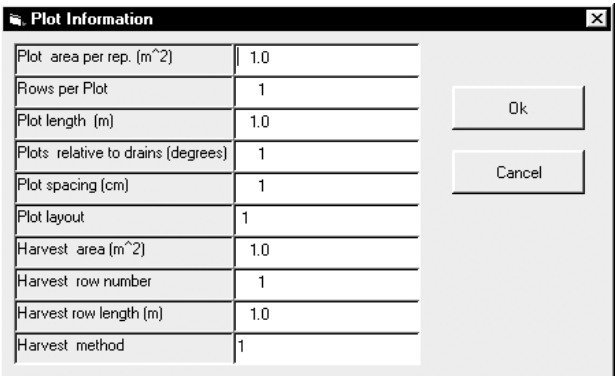

### **รูปที่ 12 รายละเอียดแปลงทดลอง**

### **Note หมายเหตุในการทํางานทดลอง**

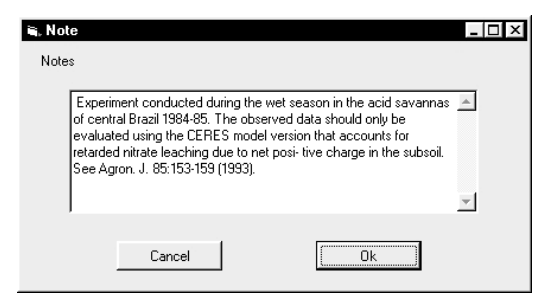

### **รูปท 13 ี่ หมายเหตุหรือขอมูลที่เกี่ยวของกับงานทดลอง**

### **Crop Code รหสพั ืชที่ทําการทดลอง**

Cultivar Identifier Cultivar Name

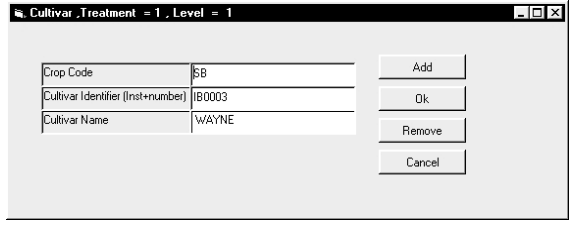

### **รูปท 14 ี่ รายละเอียดพันธุพืช**

#### **Field Identifier**

Weather Station Identifier Slope  $<\!\%$ Obstruction to Sun <degrees> Drain Type <code></code> Drain Depth <cm> Drain Spacing <m> Surface Stones <Abundance + Size> Soil Texture Soil Depth <cm> Soil Identifier X-Coordinate Y-Coordinate Elevation <m> Area of Fld  $\langle m^2 \rangle$ Slope length <m> Field length-width ratio Slope aspect <deg.>

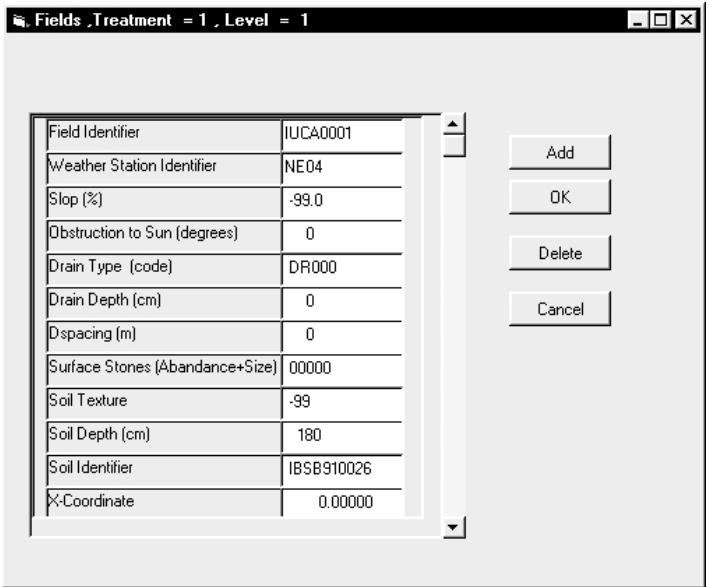

### **รูปที่ 15 แบบบันทึกรายละเอียดพื้นที่ปลูก**

#### **Analysis Date <DD/MM/YY>**

PH in Buffer Method Code Phosphorous Method Code Potassium Method Code

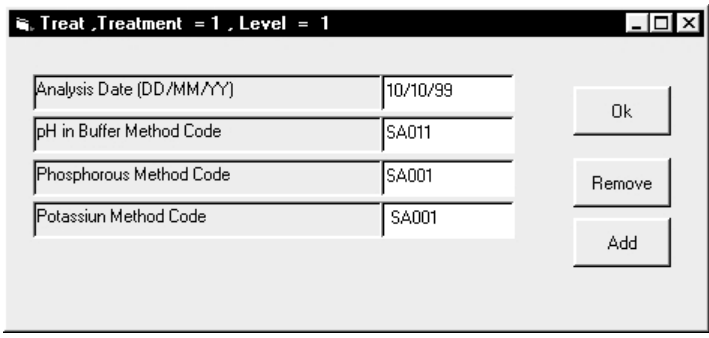

**รูปที่ 16 แบบบันทึก รายละเอียดดิน Soil Analysis** 

#### **Initial condition**

Measurement Date <DD/MM/YY> Previous Crop Code Previous Crop Root Wt <kg/ha> Previous Crop Nodule Wt <kg/ha> Rhizobia Number <0 - 1 scale> Rhizobia Effectiveness <0 - 1> Initial Water Table Depth <cm> Initial Crop Residue <kg/ha> Initial Residue N Content <%> Initial Residue P Content  $\langle\% \rangle$ Initial Residue Incorp. <%> Initial Residue Incorp. Depth <cm>

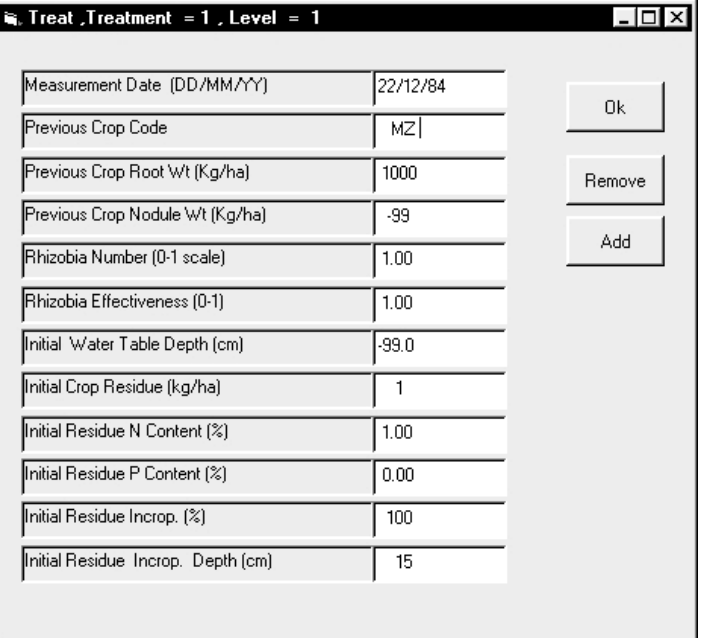

### **รูปท 17 ี่ แบบบันทึก รายละเอียดพื้นที่กอนปลูก**

#### **Planting**

Planting Date <DD/MM/YY> Emergence Date <DD/MM/YY> Plant Population at Seeding  $\langle m^2 - 2 \rangle$ Plant Population at Emerg.  $\langle m^2 - 2 \rangle$ Planting Method  $\langle T, S, P, N, C, R \rangle$ T=Transplant S=Seed

P=Pregerminated seed N=Nursery C=Cutting R=Ratoon Planting Distribution <R, B, H> R=Row B=Broadcast H=Hill Row Spacing <cm> Row Direction <degrees from N> Planting Depth <cm> Planting Material <dry kg/ha> Transplant Age <days> Transplant Environment <deg.> Plants per Hill Initial Sprout Length <cm>

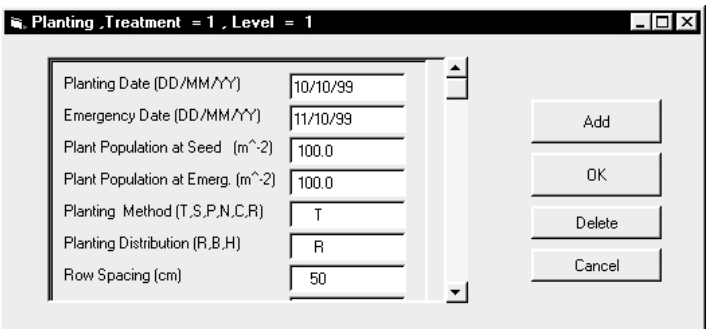

### **รูปที่ 18 แบบบันทึกรายละเอียดการปลูกพืช**

#### **Irrigation Information**

Irrigation appl. Eff. <fraction> Management Depth <cm> Auto. Appl. Threshold <% of max> Auto. Appl. End Point <% of max> End of Appl. <growth stage> Auto. Appl. Method Code Amount pr fixed irrigation <mm>

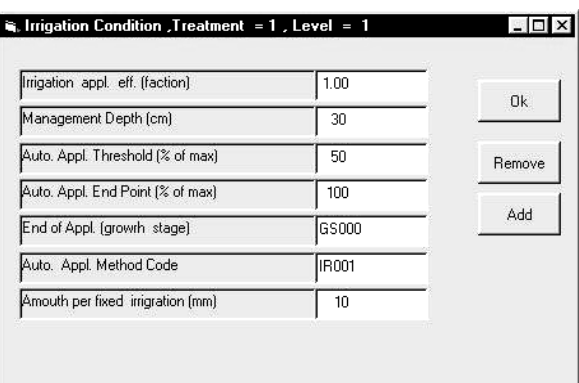

### **รูปที่ 19 แบบบันทึกรายละเอียดการใหน้ําชลประทาน**

#### **Fertilization Data**

Appl. Date <DD/MM/YY>- Material Code Application Code Appl. Depth <cm> N in Appl. <kg/ha> P in Appl. <kg/ha> K in Appl.  $\langle$ kg/ha> Ca In Appl. <kg/ha> Other in Appl.  $\langle$ kg/ha $\rangle$ Other Element Code

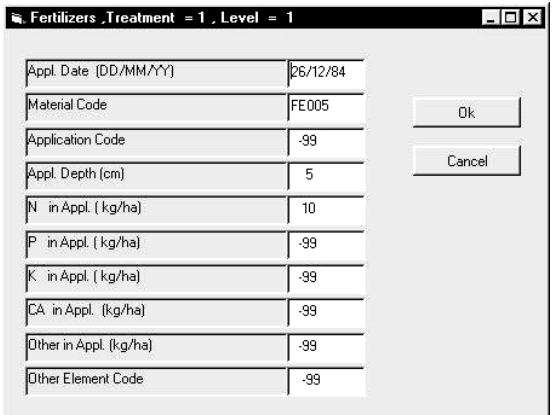

### **รูปที่ 20 แบบบันทึกรายละเอียดการใสปุย**

#### **Residue Appl. Data**

Incorporation Date <DD/MM/YY>

Residue Material Code Residue Amount <kg/ha> Residue N Concentration <%> Residue P Concentration <%> Residue K Concentration <%> Incorporation Percentage <%> Incorporation Depth <cm> Residue Inc. Method Code

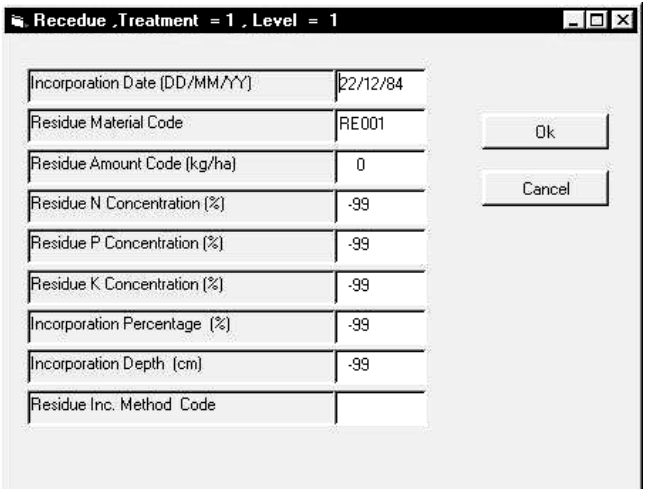

### **รูปที่ 21 แบบบันทึกซากพืช**

#### **Tillage Data**

Tillage Date <DD/MM/YY> Tillage Implement Code Tillage depth <cm>

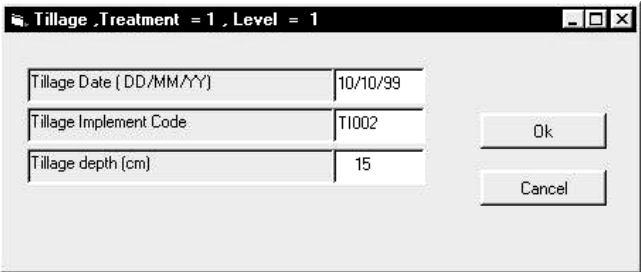

### **รูปที่ 22 แบบบันทึกการเตรยมแปลงปล ี ูก**

#### **Chemical Appl. Data**

Application Date <DD/MM/YY> Chemical Material Code

Application Amount <kg/ha> Application Method Code Application Depth <cm> Code for Target

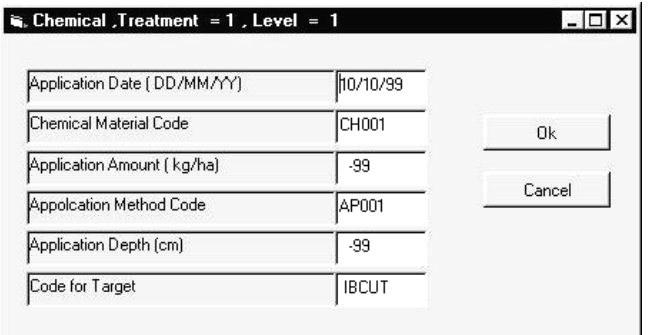

**รูปที่ 23 แบบบันทึกทางเคมี**

#### **Environmental Modification Data**

Mod. Date (DD/MM/YY) Daylength <h> Radiation <MH/m^2> Max. Temp. <deg.C> Min. Temp. <deg.C> Rainfall <mm>  $CO2$  <vpm> Humidity <deg.C> Wind <km/day>

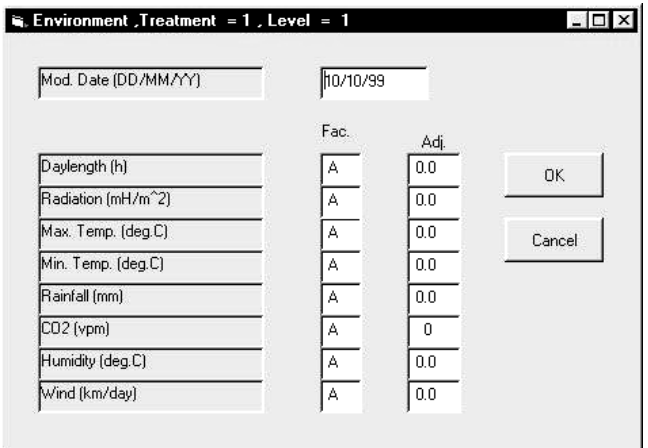

**รูปที่ 24 แบบบันทึกสภาพทั่วไปของแปลงปลูก**

#### **Harvest Information**

Harvest Date <DD/MM/YY> Harvest Stage Code Harvest Component Code Harvest Size Group Code Harvest Percentage <%> Harv. Byproduct Takeoff Perc. <%>

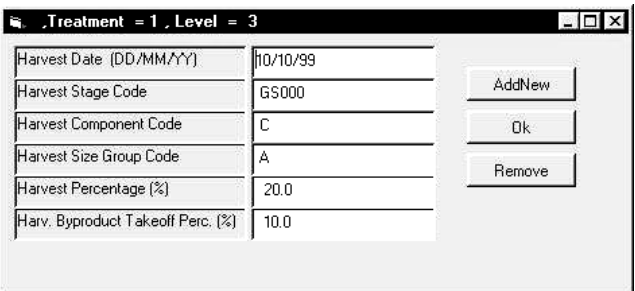

### **รูปที่ 25 แบบบันทึกการเก็บเกี่ยว**

#### **Simulation Control General**

Sim. Name Number of Simulation Years Number of Replications Start of Simulation code <E, I, P, S> E=On reported emergence date I=When initial conditions measured P=On reported planting date S=On specified date Simulation Start Date <DD/MM/YY> Random number seed value

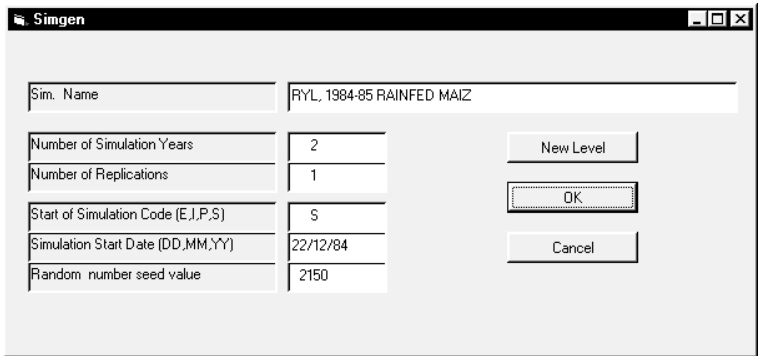

### **รูปที่ 26 แบบบันทึกการปลูก**

#### **Option**

Water Routines ON <Y/N> Nitrogen Routines ON <Y/N> Symbiosis Routines ON <Y/N> Phosphorous Routines ON <Y/N> Potassium Routines ON <Y/N> Disease and Pest Routines ON <Y/N> Chemical Routines ON <Y/N> Tillage Routines ON <Y/N>

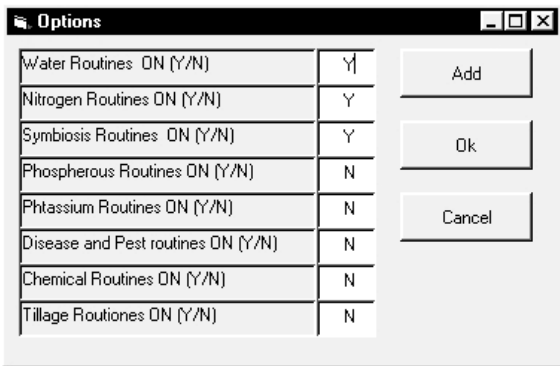

### **รูปที่ 27 แบบบันทึกทางเลือกการจัดการ**

#### **Methods**

Weather Type <M, G, S, W> M=Measured data, as recorded G=Simulated data, stored as \*.WTG files S=Simulated data <Internal weather generator using monthly inputs> W=Simulated data <Internal WGEN weather generator > Initial Soil Conditions <M, S> M=As reported S=Simulated outputs from previous model run Light Interception (E, H) E=Exponential with LAI H='Hedgerow' calculations Evaporation  $\langle P, R \rangle$ P=FAO -Penman R=Ritchie modification of Priestly Taylor Infiltration <R, S> R=Ritchie method S=Soil conservation service routines Photosynthesis  $\langle C, L, R \rangle$ C=Canopy photosynthesis response curve L=Leaf photosynthesis response curve R=Radiation use efficiency Hydrology <R> R=Ritchie method

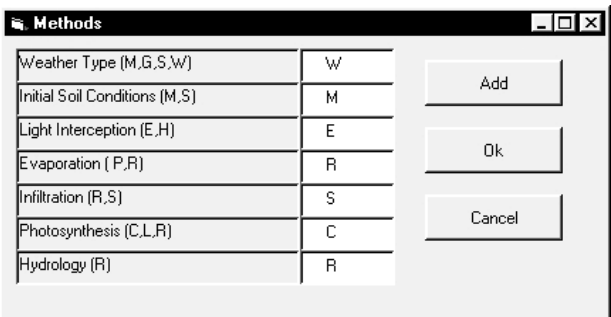

### **รูปที่ 28 แบบบันทึกการจัดการ**

#### **Management**

Planting/Transplanting  $\langle A, R \rangle$ A=Automatic when conditions satisfactory R=On reported date Irrigation/Water Management <A, N, R, D, F> A=Automatic when required N= Not irrigated R=On reported dates D=As reported, in days after planting F=Automatic with fixed amounts at each irrigation date Fertilization  $\langle A, N, R, D, F \rangle$ A=Automatic when required N= Not fertilized R=On reported dates D=As reported, in days after planting F=Automatic with fixed amounts at each fertilization date Residue Applications <A, N, R, D, F> A=Automatic for multiple years/crop sequences N = No residue applications R=On reported dates D=As reported, in days after planting F=Automatic with fixed amounts at each residue application date Harvest  $\langle A, G, M, R \rangle$ A=Automatic when conditions satisfactory G=At reported growth stage<s> M=At maturity R=On reported date<s> D=As reported, in days after planting

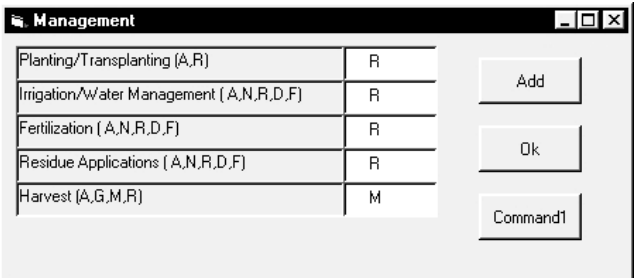

### **รูปที่ 29 แบบบันทีกการจัดการ**

#### **Output**

Files named with Experiment Code <Y/N> Create Overview File <Y/N> Create Summary File <Y/N/A> Detail Output Frequency <days> Create Growth File <Y/N> Create Carbon File <Y/N> Create Water File <Y/N> Create Nitrogen File <Y/N> Create Mineral Nutrients File <Y/N> Create Diseases/Pests File <Y/N> Create Long Output File <Y/N> Create Chemical File <Y/N> Create Operational File <Y/N>

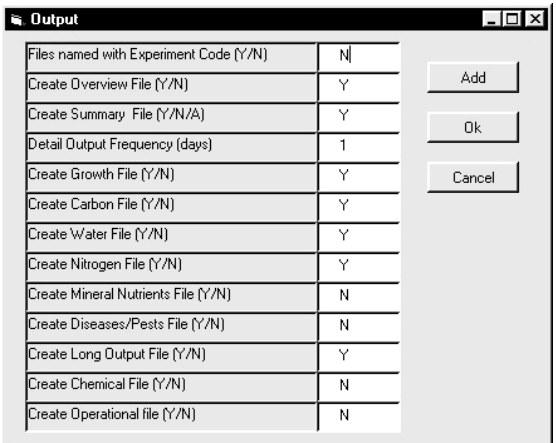

**รูปท 30 ี่ แบบบันทึกการแสดงผลการจําลอง**